# Erstellen einer erweiterten Liste benutzerdefinierter Erkennungsoptionen in Cisco Secure Endpoint

#### Inhalt

**Einleitung** Hintergrundinformationen Voraussetzungen Anforderungen Verwendete Komponenten Erweiterte benutzerdefinierte Erkennungsliste erstellen Zugehörige Informationen

## **Einleitung**

In diesem Dokument werden die Schritte zum Erstellen einer erweiterten benutzerdefinierten Erkennung (ACD) in Cisco Secure Endpoint beschrieben.

#### Hintergrundinformationen

TALOS Intelligence veröffentlichte am 14. Januar 2020 als Antwort auf die dienstlichen Sicherheitslücken von Microsoft Patch einen BLOG.

Aktualisiert am 15. Januar: ACD-Signatur für AMP hinzugefügt, die zum Erkennen der Ausnutzung von CVE-2020-0601 verwendet werden kann, indem Zertifikate getauscht werden, die als Microsoft ECC Code Signing Certificate Authority maskiert werden: [https://blog.talosintelligence.com/2020/01/microsoft-patch-tuesday-jan-2020.html.](https://blog.talosintelligence.com/2020/01/microsoft-patch-tuesday-jan-2020.html)

Die Signatur der Datei im TALOS-BLOG, die in der ACD verwendet werden soll:

- Win.Exploit.CVE\_2020\_0601:1:\*:06072A8648CE3D020106\*06072A8648CE3D020130
- <https://alln-extcloud-storage.cisco.com/blogs/1/2020/01/CVE-2020-0601.txt>

### Voraussetzungen

#### Anforderungen

Es gibt keine spezifischen Anforderungen für dieses Dokument.

#### Verwendete Komponenten

Die Informationen in diesem Dokument basierend auf folgenden Software- und Hardware-

Versionen:

- Cisco Secure Endpoint Cloud Portal
- $\bullet$  ACD
- TALOS-Blog

Die Informationen in diesem Dokument wurden von Geräten in einer bestimmten Laborumgebung erstellt. Alle verwendeten Geräte haben mit einer leeren (Standard-)Konfiguration begonnen. Wenn Ihr Netzwerk in Betrieb ist, stellen Sie sicher, dass Sie die potenziellen Auswirkungen eines Befehls verstehen.

#### Erweiterte benutzerdefinierte Erkennungsliste erstellen

Nun erstellen wir die ACD, um sie abzugleichen.

Schritt 1: Navigieren Sie zu Secure Endpoint Portal > Outbreak Control > Advanced Custom Detection wie im Bild gezeigt.

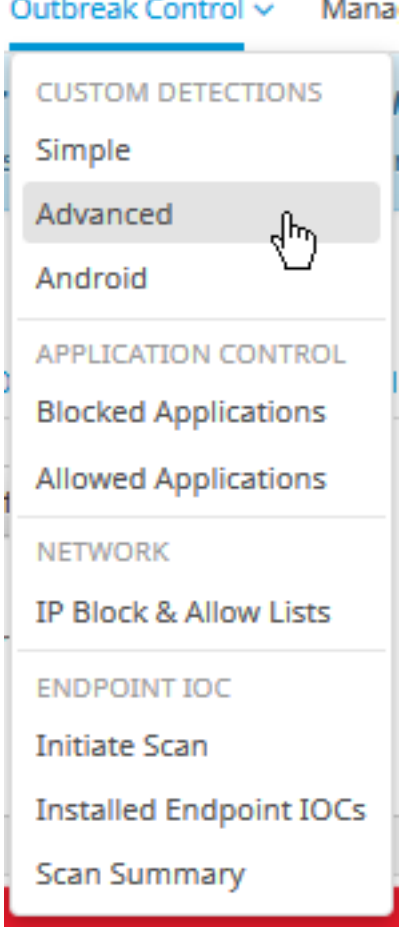

Schritt 2: Beginnen Sie mit einem Namen für den Signaturensatz CVE-2020-0601, wie im Bild gezeigt.

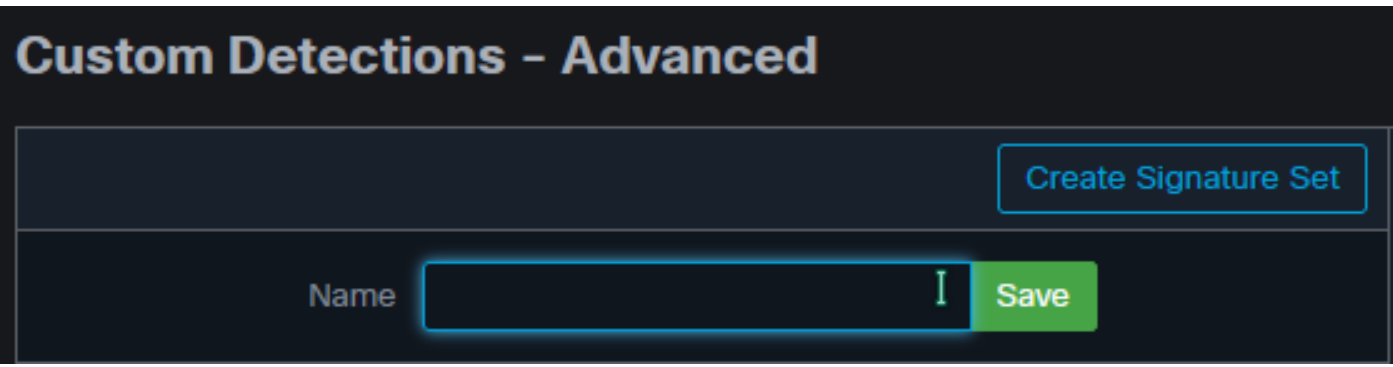

Schritt 3: Bearbeiten Sie anschließend diesen neuen Signatursatz, und fügen Sie die Signatur hinzu. Win.Exploit.CVE\_2020\_0601:1:\*:06072A8648CE3D020106\*06072A8648CE3D020130.

**Custom Detections - Advanced** 

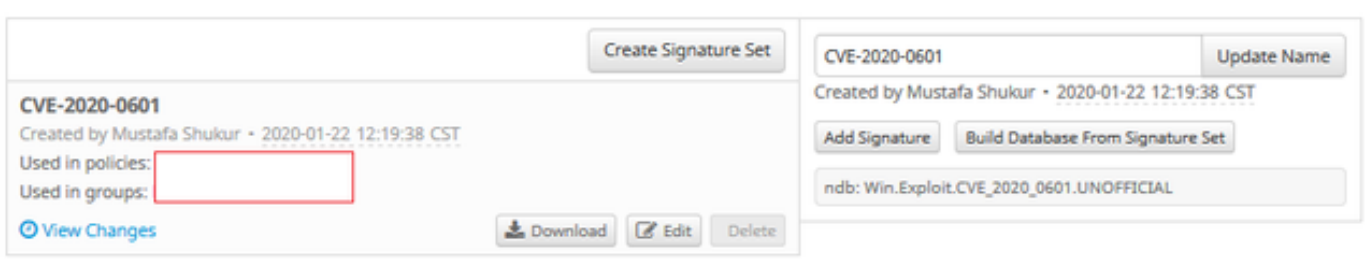

**O** View All Changes

Schritt 4: Wählen Sie Datenbank aus Signatursatz erstellen, und die Datenbank wurde erstellt.

Schritt 5: Wenden Sie den neuen Signatursatz auf eine Richtlinie an, und klicken Sie auf Bearbeiten> Outbreak-Kontrolle > Benutzerdefinierte Erkennungen > Erweitert wie im Bild gezeigt.

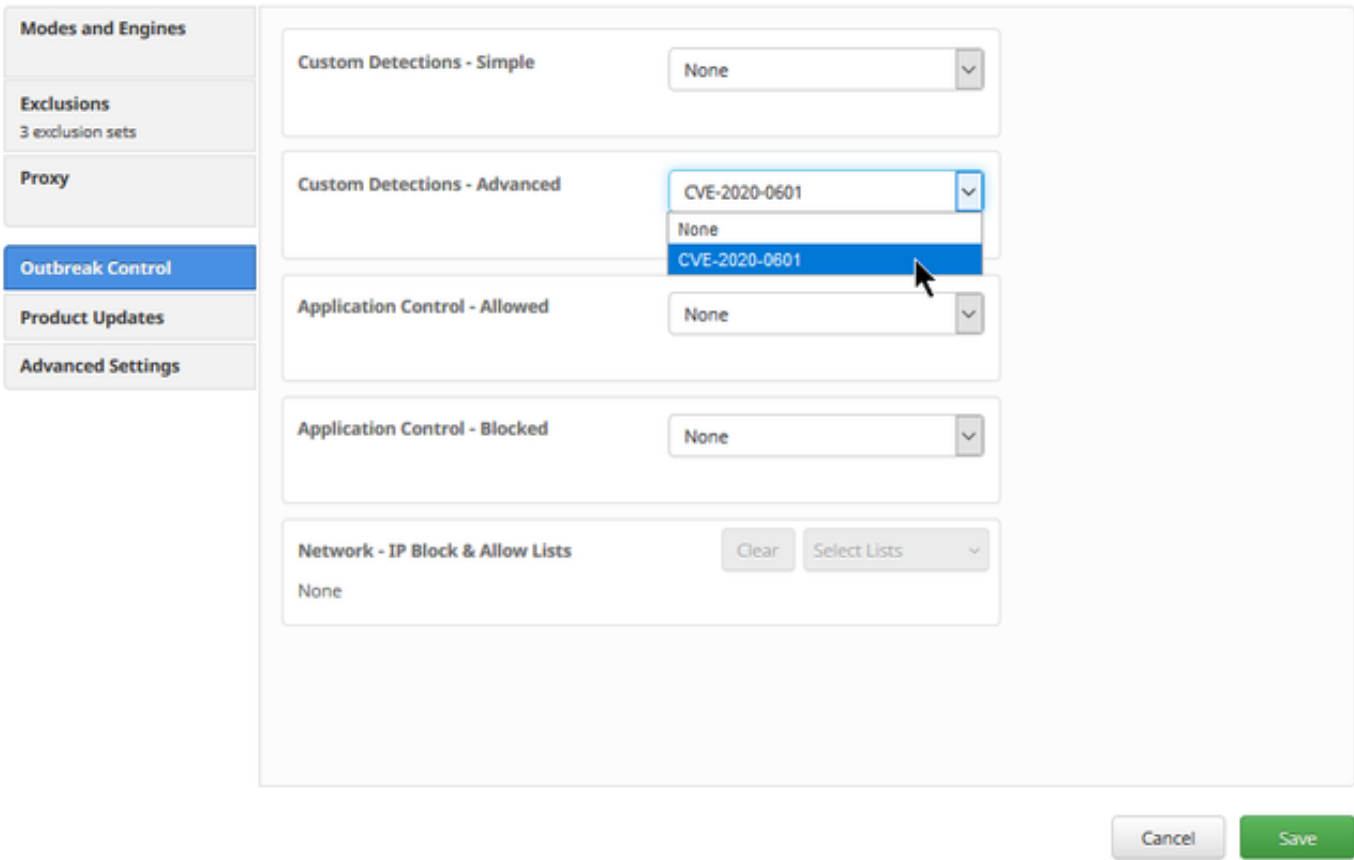

Schritt 6: Speichern Sie die Richtlinie und Synchronisierung auf der Benutzeroberfläche des Connectors, wie im Bild gezeigt.

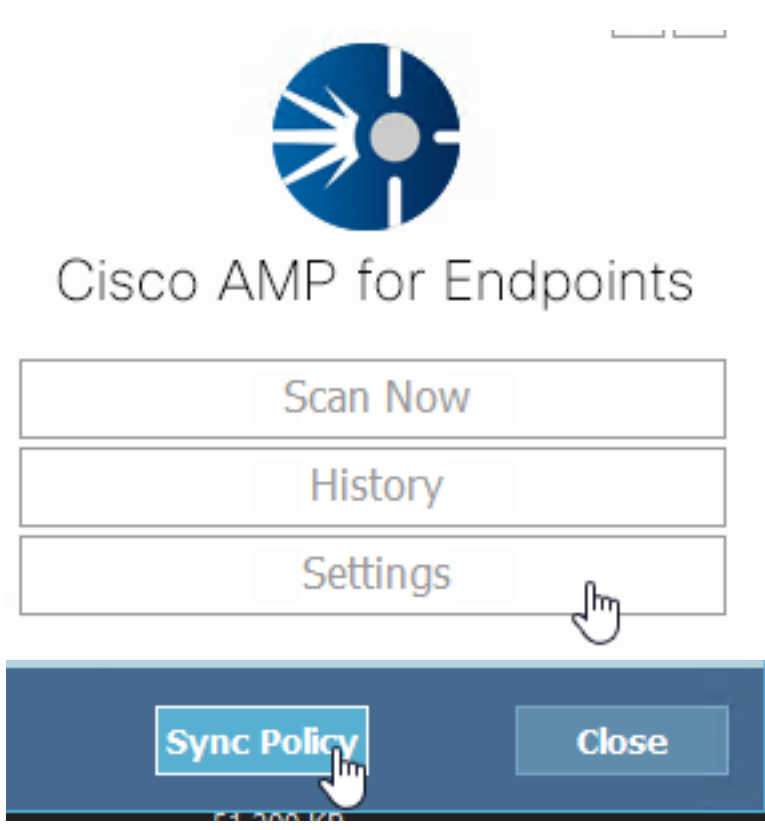

Schritt 7: Suchen Sie im Verzeichnis C:\Program Files\Cisco\AMP\ClamAV nach einem neuen Signaturordner, der an diesem Tag erstellt wurde, wie im Bild gezeigt.

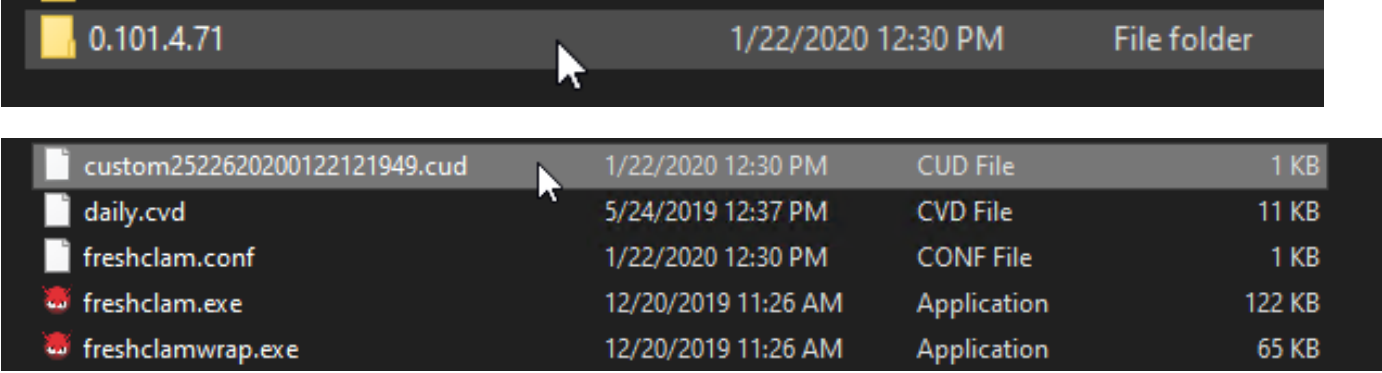

### Zugehörige Informationen

- Der für den Test verwendete Build ist Windows 10 1909, der von der Sicherheitslücke im MSKB nicht betroffen ist; [https://portal.msrc.microsoft.com/en-US/security](https://portal.msrc.microsoft.com/en-US/security-guidance/advisory/CVE-2020-0601)[guidance/advisory/CVE-2020-0601](https://portal.msrc.microsoft.com/en-US/security-guidance/advisory/CVE-2020-0601)
- <https://support.microsoft.com/en-us/help/4534273/windows-10-update-kb4534273>
- Gilt für: Windows 10, Version 1809, Windows Server Version 1809, Windows Server 2019, alle Versionen
- [Technischer Support und Dokumentation für Cisco Systeme](https://www.cisco.com/c/de_de/support/index.html)